**Stap 1**: **Log in** met uw gegevens in de **Schoolware APP** *(Voor meer gedetailleerde info over inloggen, verwijzen we hierbij graag naar "Aanmelden in Schoolware voor ouders")*

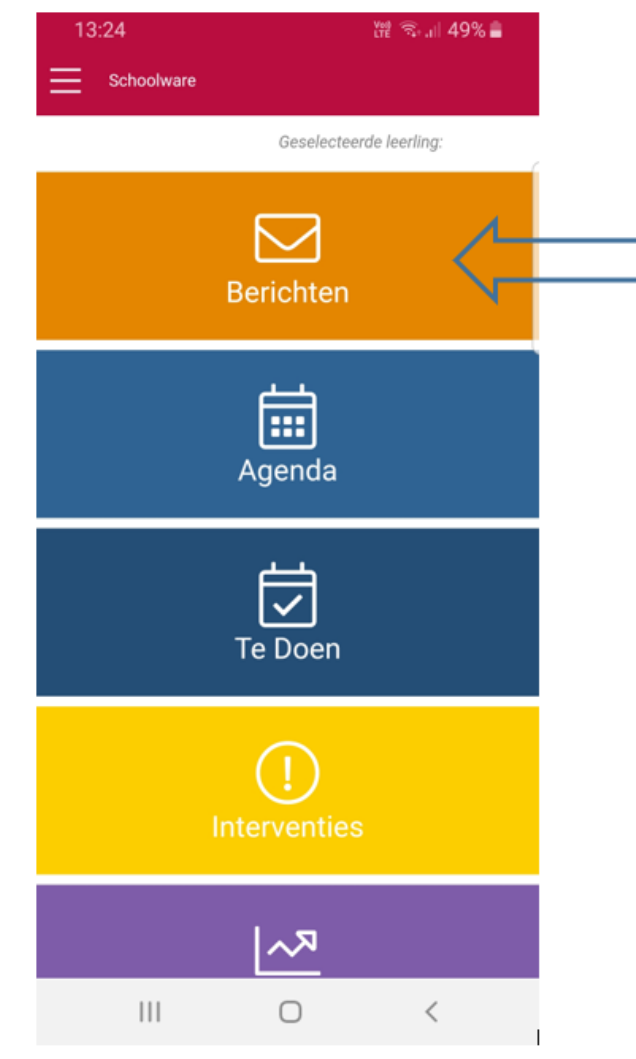

**Stap 2**: Klik in het menu op **berichten voor mijn zoon/ dochter**.

**Stap 3**: Het prikbord met berichten wordt aan de rechterkant weergegeven. Klik op een gewenst bericht om dit te lezen.

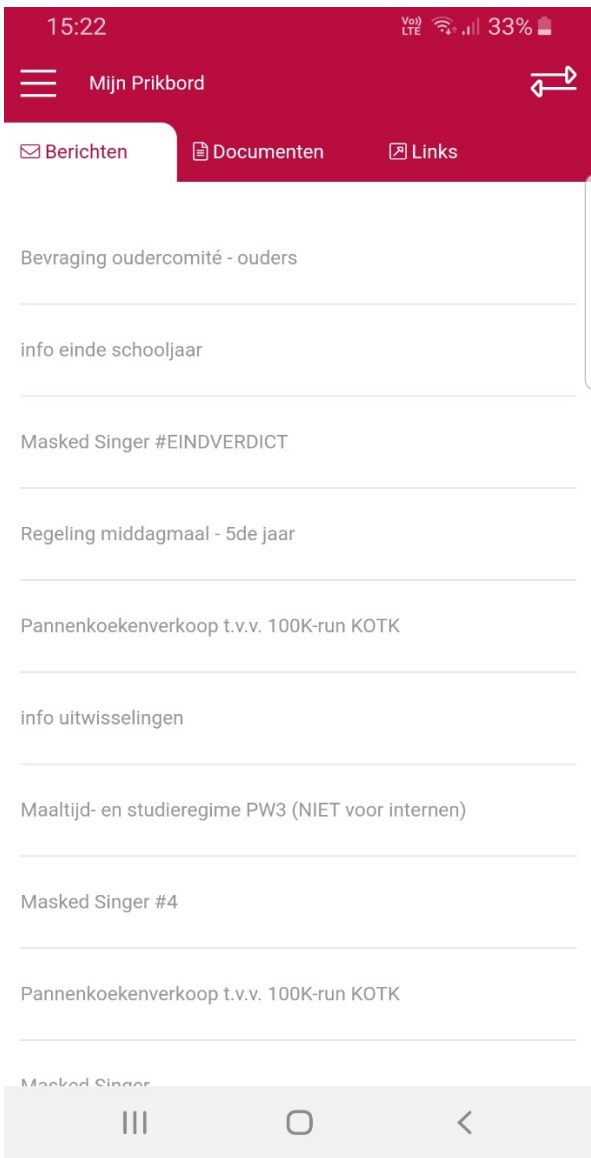

- **Tip:** Heel vaak zal de campus hier verstuurde mails ook toevoegen. Zo kan u ze nog steeds raadplegen als u de mail zelf niet meer terug kan vinden of niet ontvangen hebt.
- **Tip:** U kan snel wisselen tussen uw eigen berichten op het prikbord en deze van uw zoon/ dochter. Klik hiervoor bovenaan rechts op de knop met de pijltjes. -0  $\overline{a}$